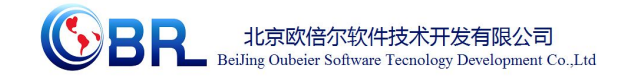

编号:**15-SP-07**

# 浓 缩 结 晶 虚 拟 仿 真 V1.0

# 软件说明书

北京欧倍尔软件技术开发有限公司

**2015** 年 **11** 月

地址:北京海淀区清河强佑新城甲一号楼 **14** 层 **1431** 室 邮编:**100085**

E-mail: [bjobe@163.com](mailto:bjobe@163.com) 电话:010-<sup>82830650</sup> 网址:[www.bjobe.com](http://jinfeng.texindex.com.cn/8/www.jin-feng.com)

目录

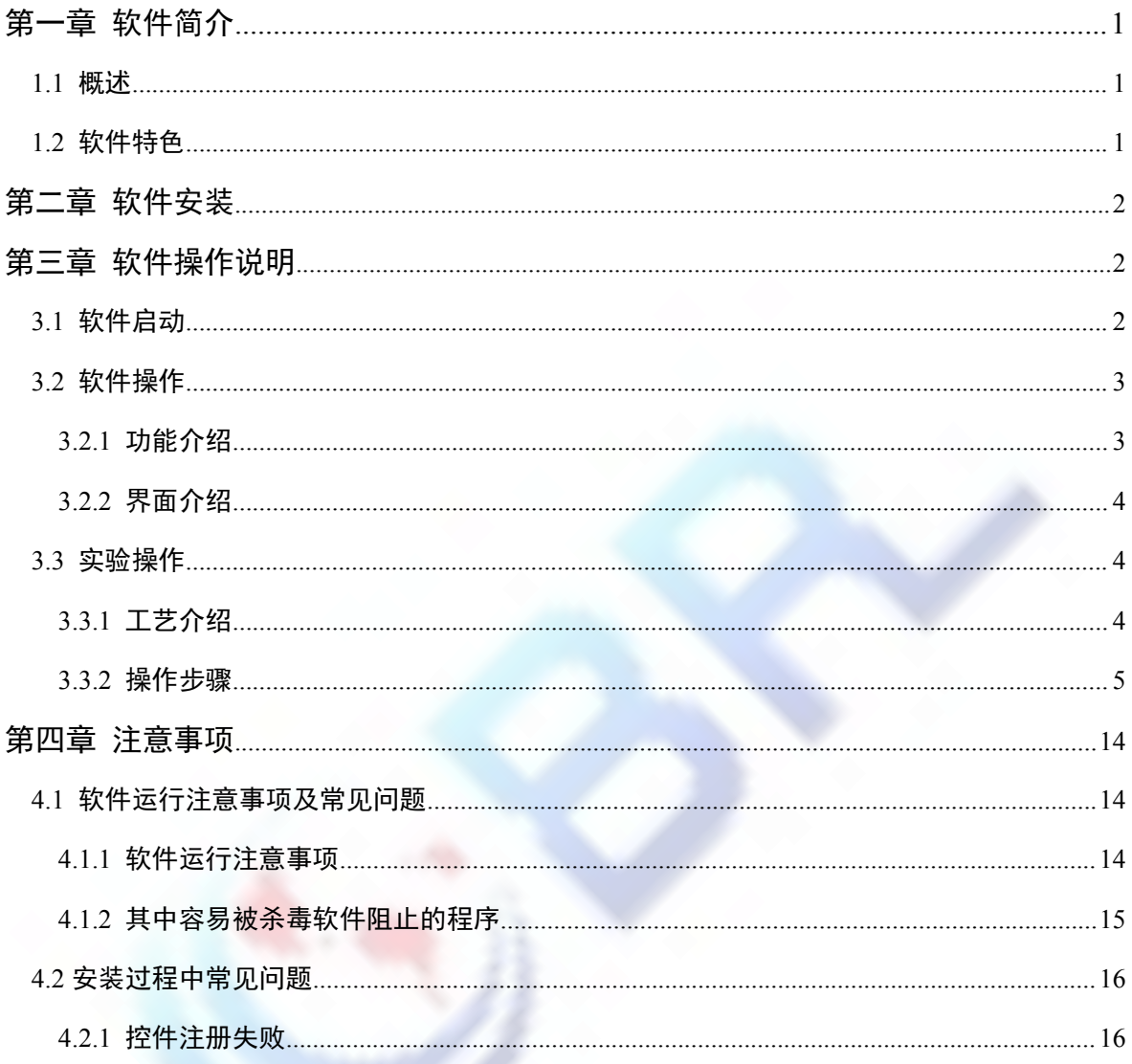

## <span id="page-2-0"></span>第一章 软件简介

### **1.1** 概述

本软件是食品工程学科教育信息化建设项目,旨在为本科院校食品相关专业的学生提供一 个三维的、高仿真度的、高交互操作的、全程参与式的、可提供实时信息反馈与操作指导的、 虚拟的食品模拟操作平台,使学生通过在本平台上的操作练习,进一步熟悉专业基础知识、了 解食品工厂实际操作环境、熟悉主要食品设备原理,为进行实际实验奠定良好基础。

本平台采用虚拟现实技术,依据工厂实际布局搭建模型,按实际实验过程完成交互,完整 再现了工厂浓缩结晶设备的操作过程。每个实验操作配有评分系统,提示实验操作的正确操作 及实验过程中的注意事项,3D 操作画面具有很强的环境真实感、操作灵活性和独立自主性,学 生可查看到工艺设备的各个部分,解决了实际实验过程中的某些盲点,为学生提供了一个自主 发挥的实验舞台,特别有利于调动学生动脑思考,培养学生的动手能力,同时也增强了学习的 趣味性。

该平台为学生提供了一个自主发挥的平台,也为实验"互动式"预习、"翻转课堂"等新型教 育方式转化到食品实验中来提供了一条新思路、新方法及新手段,必将对促进本科食品实验教 育教学的改革与发展起到积极的促进作用。

## **1.2** 软件特色

本软件的特色主要有以下几个方面:

#### (**1**)虚拟现实技术

利用电脑模拟产生一个三维空间的虚拟世界,构建高度仿真的虚拟实验环境和实验对象, 提供使用者关于视觉、听觉、触觉等感官的模拟,让使用者如同身历其境一般,可以及时、没 有限制地 360°旋转观察三维空间内的事物,界面友好,互动操作,形式活泼。

#### (**2**)自主学习内容丰富

知识点讲解,包含工艺介绍、设备原理、设备拓展等知识点介绍;

#### (**3**)智能操作指导

#### 地址:北京海淀区清河强佑新城甲一号楼 **14** 层 **1431** 室 邮编:**100085**

E-mail: [bjobe@163.com](mailto:bjobe@163.com) 电话:010-<sup>82830650</sup> 网址:[www.bjobe.com](http://jinfeng.texindex.com.cn/8/www.jin-feng.com)

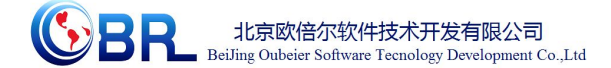

<span id="page-3-0"></span>具体的操作流程,系统能够模拟试验操作中的每个步骤,并加以文字或语言说明和解释;

(**4**)评分系统

系统给出操作提示, 操作正确时得分, 错误时扣分, 每个步骤扣分最多只扣 3 次。

#### (**5**)实用性强,具有较大的可推广应用价值和应用前景

本套软件由计算机程序设计人员、虚拟现实技术人员、具有实际经验的一线工程技术人 员、专业教师合作完成,贴近实际,过程规范,特别适合食品专业教育使用,具有较大的可推 广应用价值和应用前景。

> EF DPSP运行

## 第二章 软件安装

参考说明书: DPSP 运行平台说明书 V1.0 Faik 明

## 第三章 软件操作说明

## 3.1 软件启动

完成安装后就可以运行虚拟仿真软件了,双击桌面快捷方式,在弹出的启动窗口(图-1)中 选择想要启动的仿真软件,点击"启动"按钮即启动对应的虚拟仿真软件。

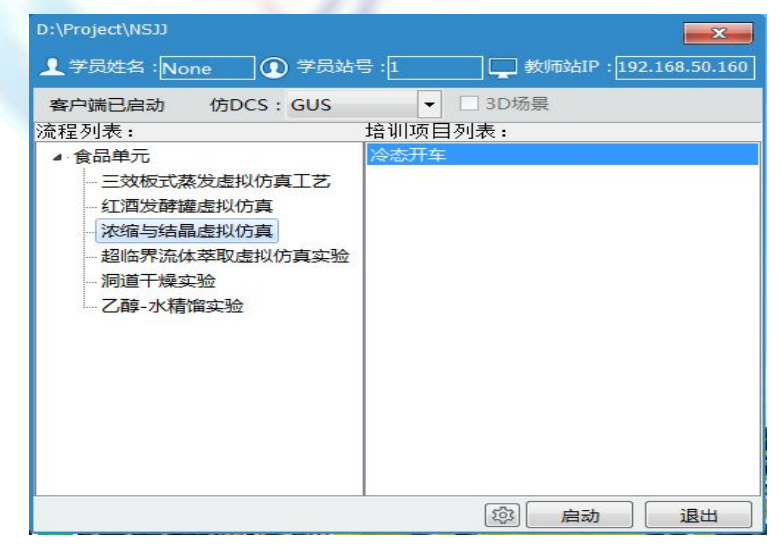

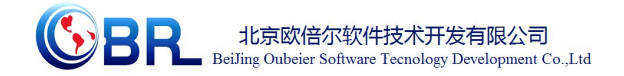

## <span id="page-4-0"></span>**3.2** 软件操作

启动软件后,出现仿真软件加载页面,软件加载完成后进入仿真实验操作界面(图-3),在 3D 界面可实现阀门\泵的开启,DCS 画面可以读取温度、压力、液位等数值。

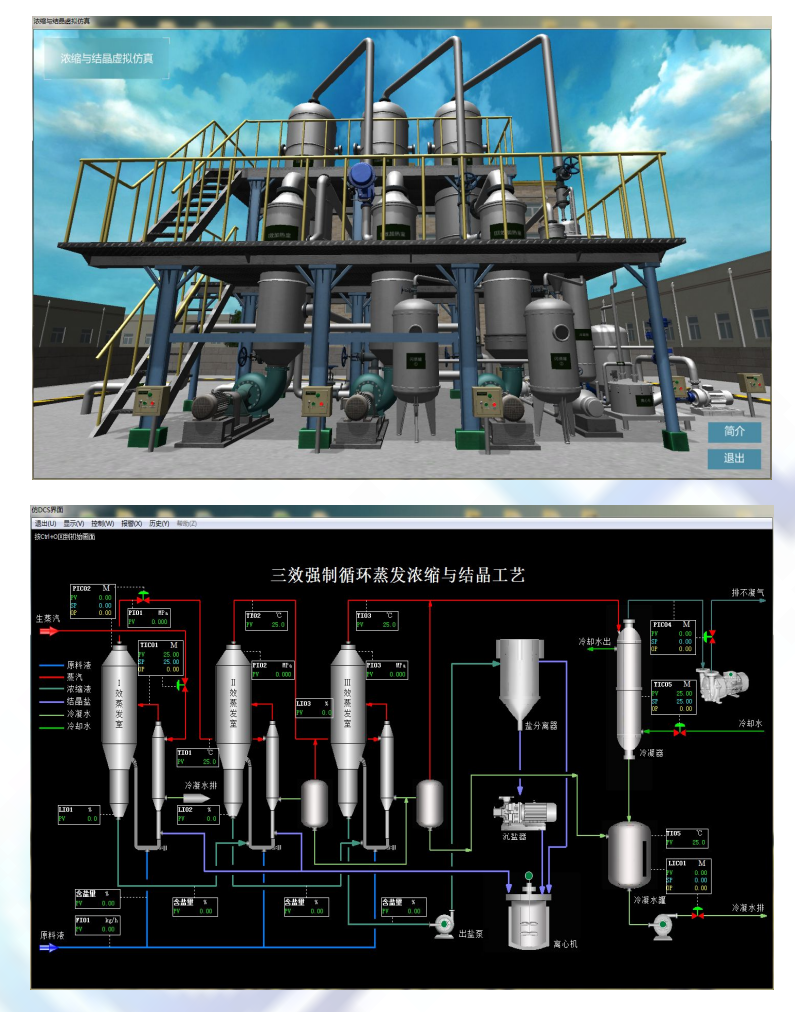

图-3

### 3.2.1 功能介绍

- **◆** 角度控制: W--前, S--后, A--左, D--右、鼠标右键--视角旋转(图-4)。
- 拉近镜头:双击鼠标左键,A\S\W\D 任意键退出拉近。
- 当鼠标放在某位置会出现提示框提示相应数值(图-5)。
- 按住鼠标中键拖动画面可以调节画面高低。

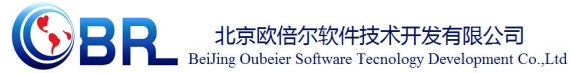

<span id="page-5-0"></span>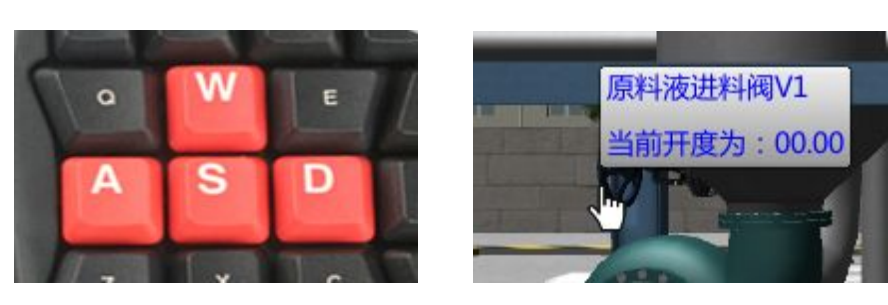

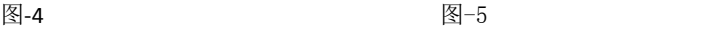

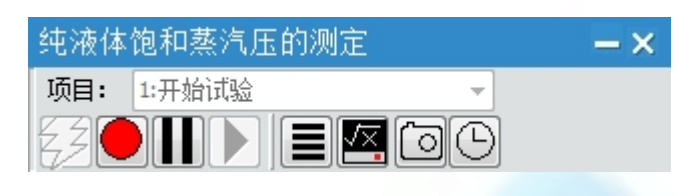

表-1 工具条图标说明

| 131-4                |       |     | ra o   |                |                          |           |      |
|----------------------|-------|-----|--------|----------------|--------------------------|-----------|------|
| 3.2.2 界面介绍           |       |     |        |                |                          |           |      |
| 纯液体饱和蒸汽压的测定          |       |     |        |                |                          | $-\times$ |      |
|                      |       | 项目: | 1:开始试验 |                | $\overline{\phantom{a}}$ |           |      |
| $E$ 00<br>DIH<br>ヒジト |       |     |        |                |                          |           |      |
|                      |       |     |        | 图-6            |                          |           |      |
| 表-1<br>工具条图标说明       |       |     |        |                |                          |           |      |
| 图标                   | 说明    | 图标  | 说明     | 图标             | 说明                       | 图标        | 说明   |
| $\frac{2}{7}$        | 运行选中项 | Ш   | 暂停当前运行 | $\blacksquare$ | 状态说明                     | [⊙]       | 保存快门 |
|                      | 目     |     | 项目     |                |                          |           |      |
|                      | 停止当前运 |     | 恢复暂停项目 | 咯              | 参数监控                     | ⊕         | 模型速率 |
|                      | 行项目   |     |        |                |                          |           |      |

## **3.3** 实验操作

#### 3.3.1 工艺介绍

工厂产生的含高盐废水(废水中含有氯化钠盐分含量约 15%, PH 值为 7)流入原液池, 原液池配备有原液提升泵,原液提升泵将含盐废水均匀输送至蒸发处理系统。来自锅炉房的蒸 汽用阀门调节进入Ⅰ效加热室。I 效蒸发室蒸发后的二次蒸汽经蒸汽管路进入Ⅱ效加热室,Ⅱ 效蒸发室蒸发后的二次蒸汽经蒸汽管路进入Ⅲ效加热室。Ⅰ效加热室的冷凝水外排。Ⅱ效加热 室的冷凝水进入Ⅱ效闪蒸罐,Ⅱ效闪蒸罐中产生的闪发汽体进入Ⅲ效加热室,Ⅲ效加热室的冷 凝水进入Ⅲ效闪蒸罐、Ⅲ效闪蒸罐中产生的闪发汽体回到冷凝器进口,冷凝水经阀门调节进入 冷凝水罐。

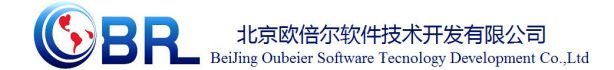

<span id="page-6-0"></span>Ⅲ效蒸发室排出的二次蒸汽进入冷凝器,冷凝器冷凝产生的冷凝水与Ⅱ效加热室、Ⅲ效 加热室的冷凝水汇集至冷凝水主管,进入冷凝水罐最终由冷凝水泵抽至外界水池储存并进一步 生化处理。

Ⅰ 效集盐角中的盐排到Ⅱ效下循环管中。Ⅱ效集盐角的盐浆排入到Ⅲ效下循环管中, 最 后Ⅲ效集盐角的盐浆由盐浆泵抽入沉盐器进行浓缩分离,沉盐器收集满后将盐排入离心机离心 分离,离心母液回蒸发室再次蒸发结晶,离心机离心分离出来的盐分可以直接出售,如果要求 更低的含水率,也可以再进入干燥系统进一步脱离水处理。

### 3.3.2 操作步骤

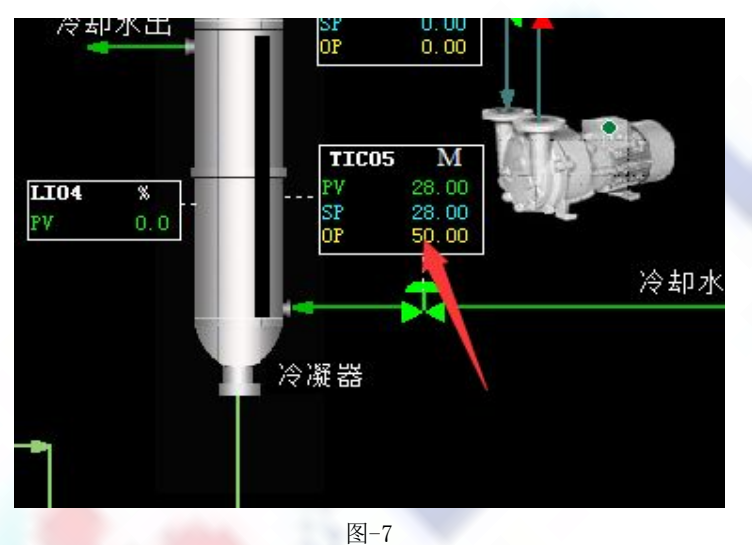

1 打开冷却水进口控制阀 TIC05,开度 50%。(在 2D 画面操作)

2 打开原料液进料阀 V01,开度 50%,一效进料量 7500Kg/h。

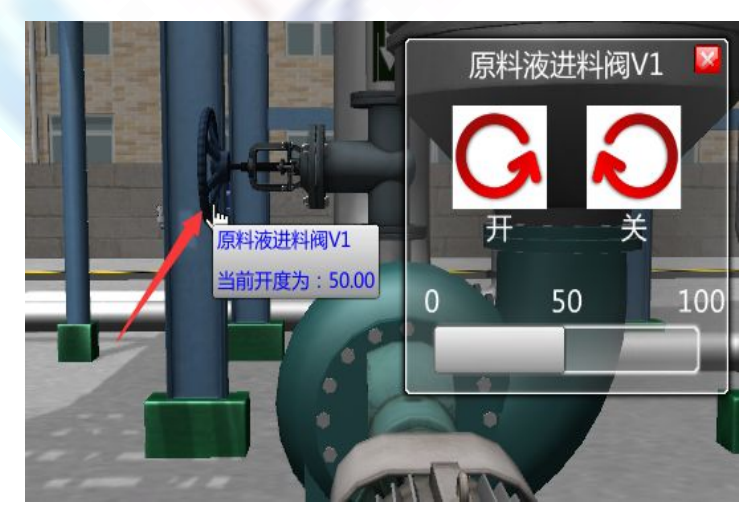

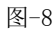

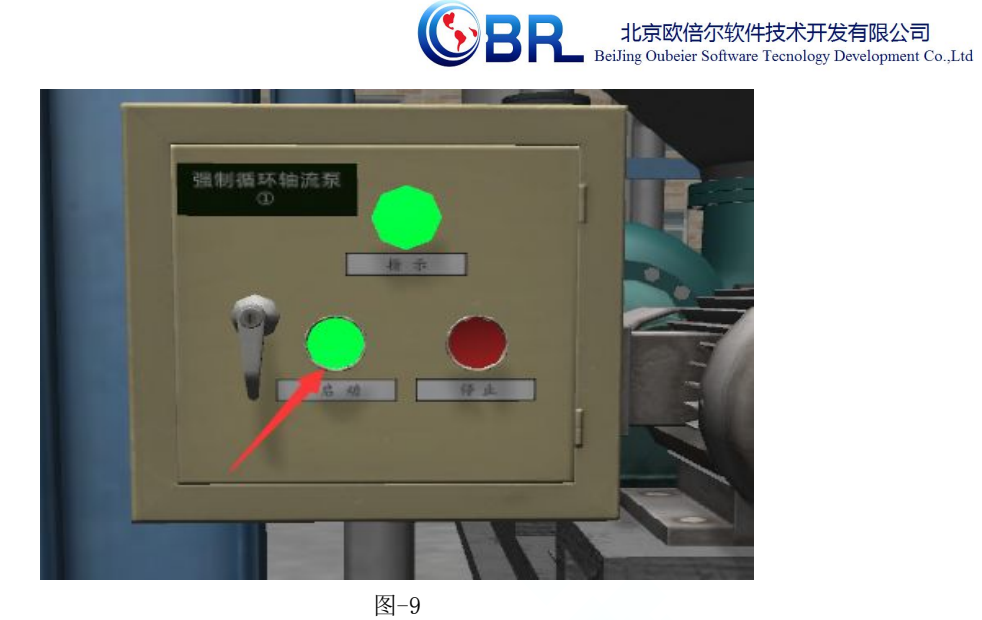

4 打开进料阀 V12,启动二效强制循环泵。

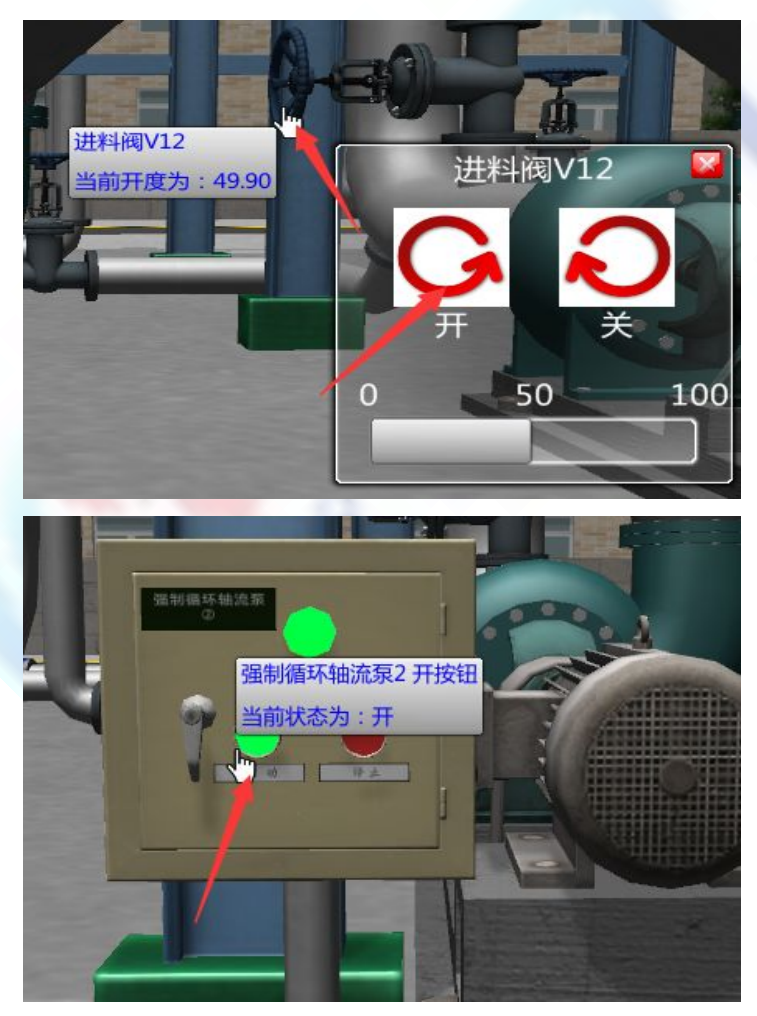

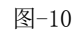

5 待二效蒸发器液位超过 30%,关闭阀 V12。

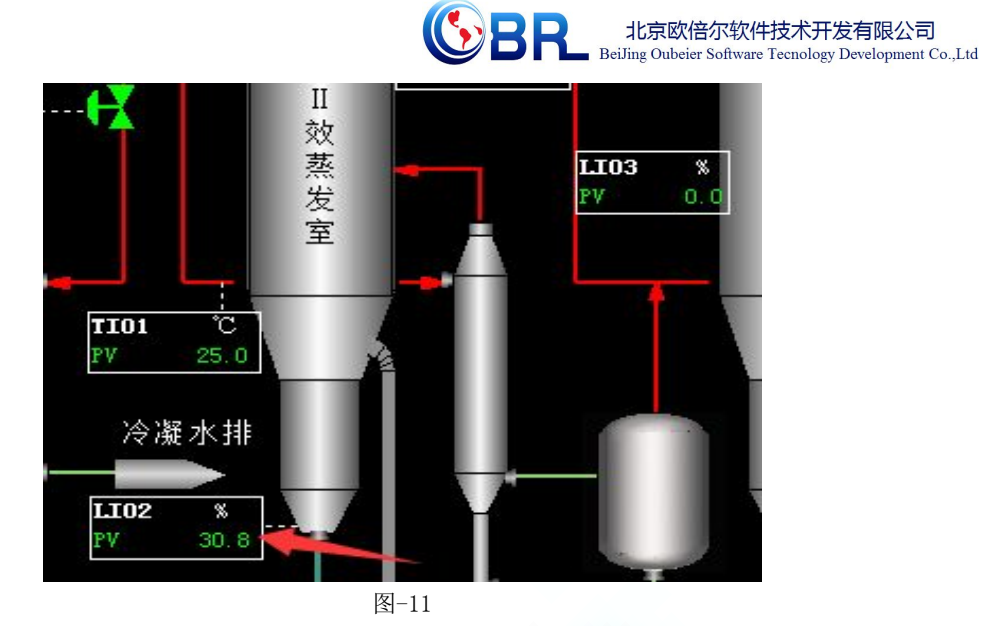

6 打开进料阀 V13,启动三效强制循环泵。

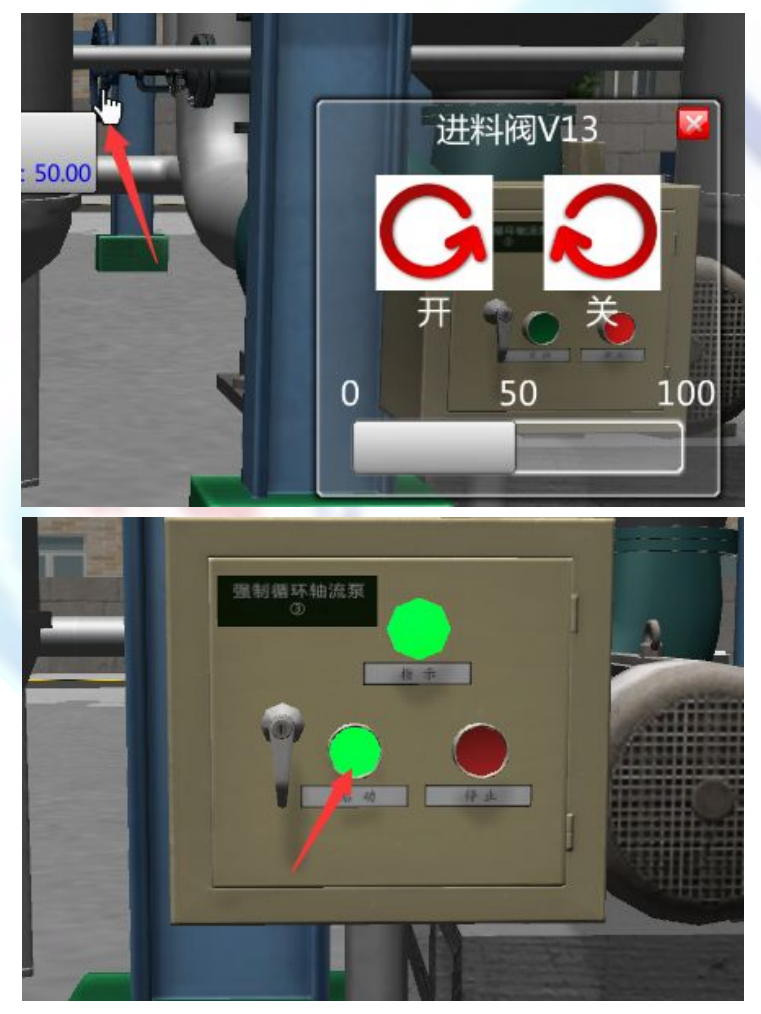

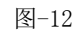

7 待三效蒸发器液位超过 30%,关闭阀 V13。

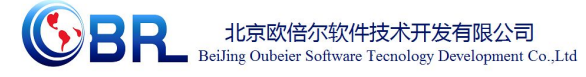

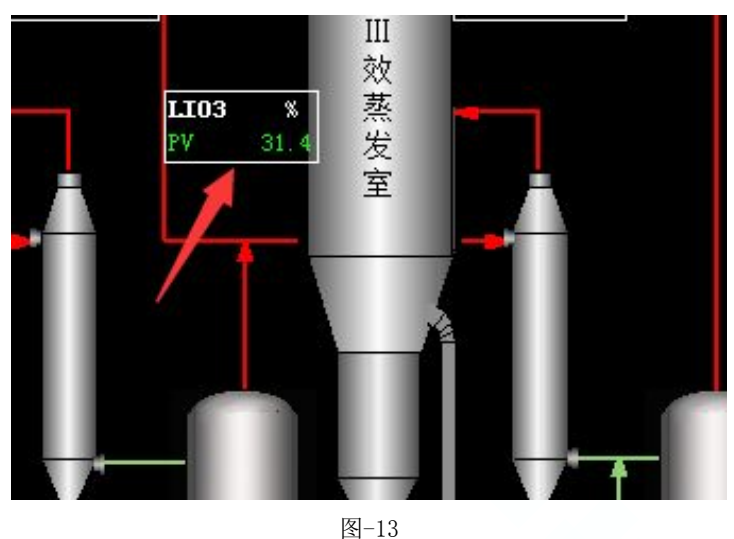

8 缓慢打开控制阀 TIC01,向一效加热室通入生蒸汽,控制加热室温度为 138℃。(在 2D

画面操作)

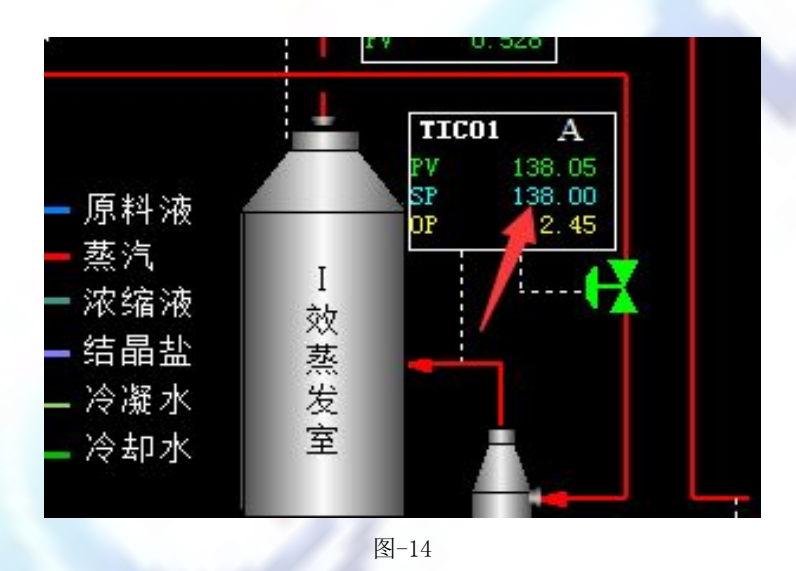

9 打开一效分离室去二效蒸发器的效间阀 V03,根据一效分离室的液位情况调节 V03 阀 门大小。

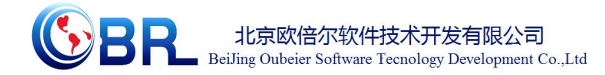

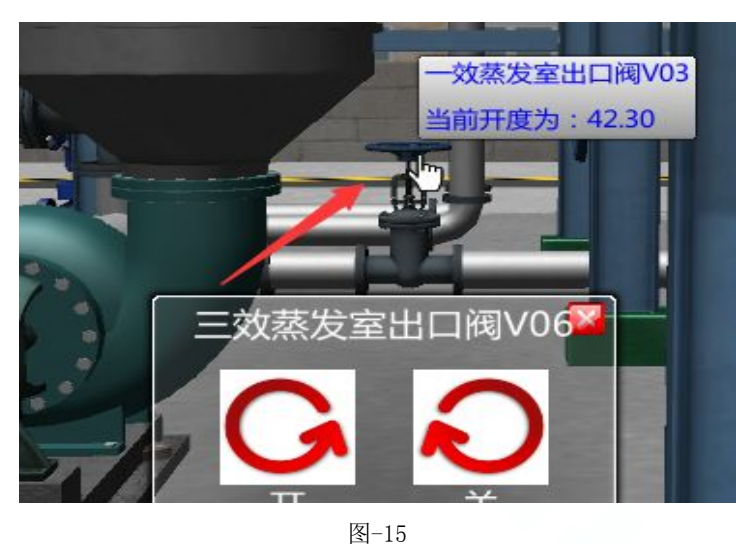

10 待一效分离室压力达到 0.413MPa 左右,打开一效分离室蒸汽出口压力控制阀 PIC02, 控制出口压力 0.413MPa, 投自动。(在 2D 画面操作)

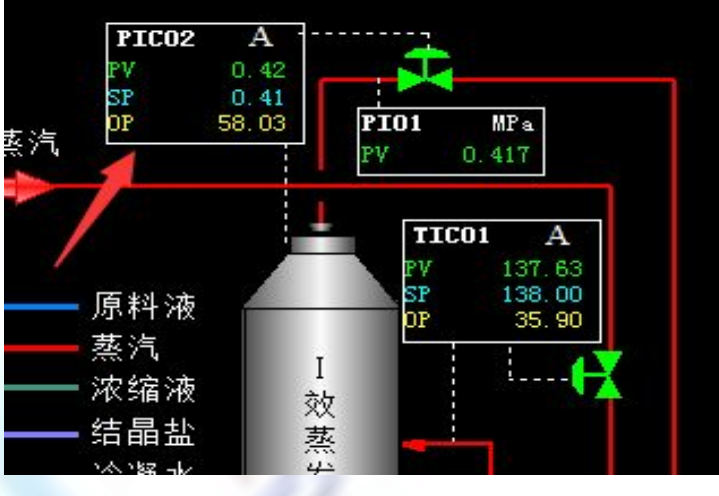

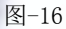

11 打开二效闪蒸罐蒸汽出口阀 V05。

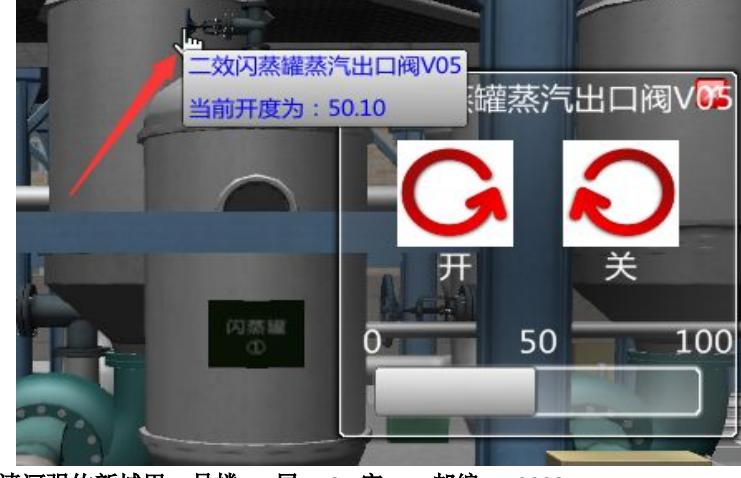

地址:北京海淀区清河强佑新城甲一号楼 **14** 层 **1431** 室 邮编:**100085** E-mail: [bjobe@163.com](mailto:bjobe@163.com) 电话:010-<sup>82830650</sup> 网址:[www.bjobe.com](http://jinfeng.texindex.com.cn/8/www.jin-feng.com)

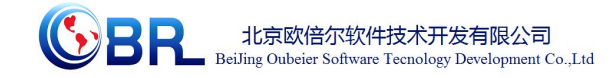

图-17

攻蒸发室出口阀V04 当前开度为: 48.60 图-18

13 待二效分离室蒸汽温度达到 103℃左右,打开蒸汽出口阀 V07,调节控制二效蒸汽压 力在 0.226MPa 左右。

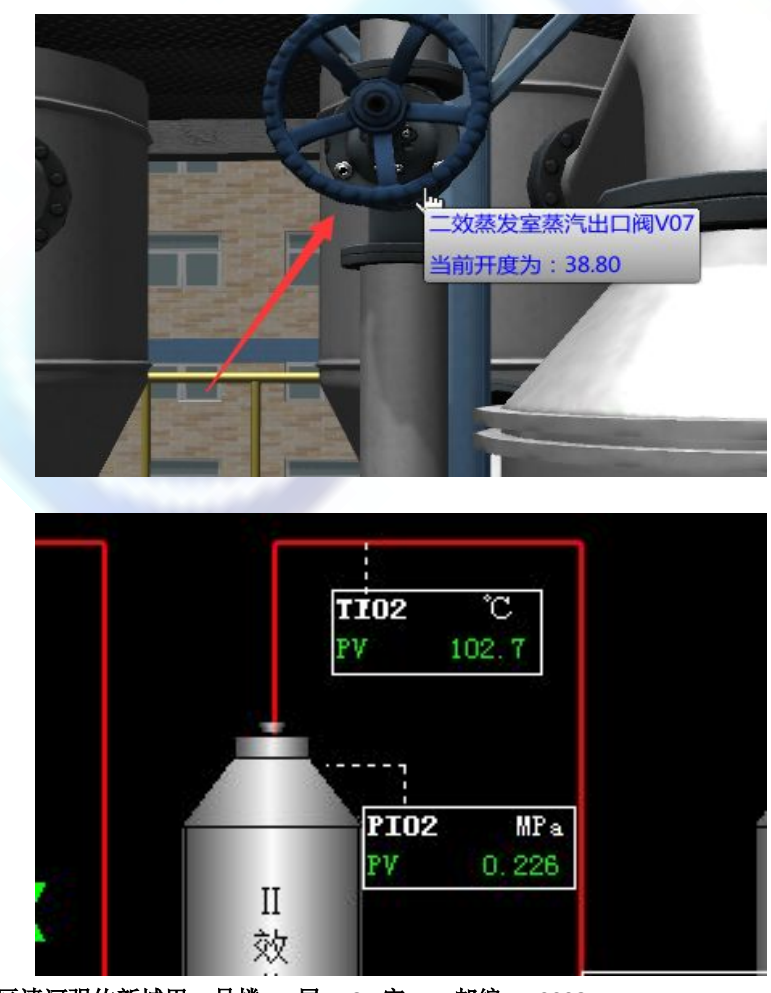

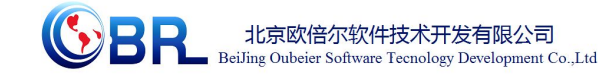

图-19

14 打开三效闪蒸罐蒸汽出口阀 V08。

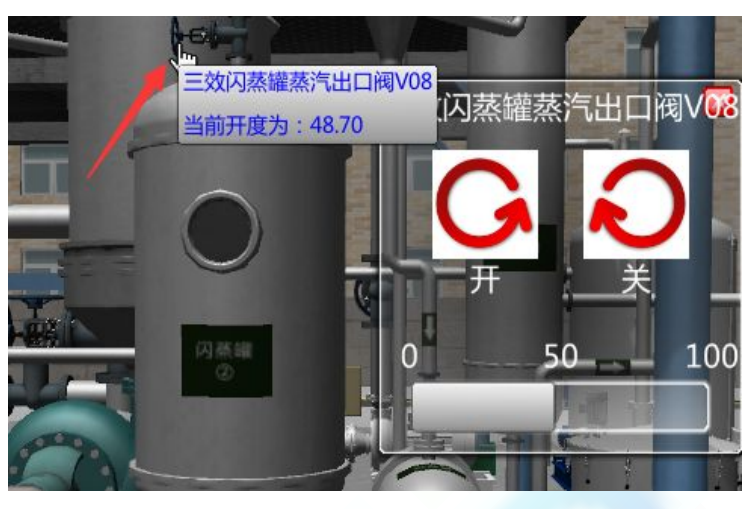

图-20

15 打开三效分离室出口阀 V06,启动出料泵,向盐分离器出料。

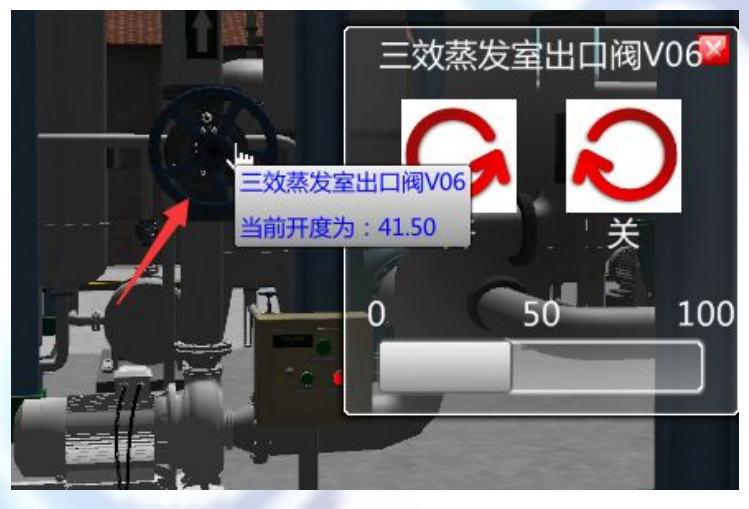

图-21

16 待三效分离室蒸汽温度达到 75℃左右,打开三效分离室蒸汽出口阀 V09,调节控制三 效蒸汽压力在 0.040MPa 左右。

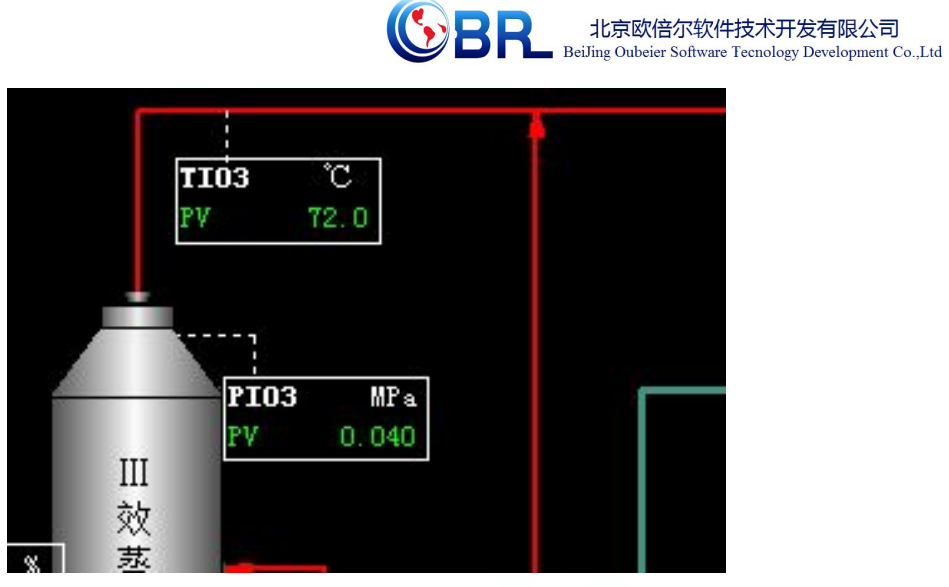

北京欧倍尔软件技术开发有限公司

图-22

17 打开三效闪蒸罐冷凝水出口阀 V10,将冷凝水排入冷凝水罐。

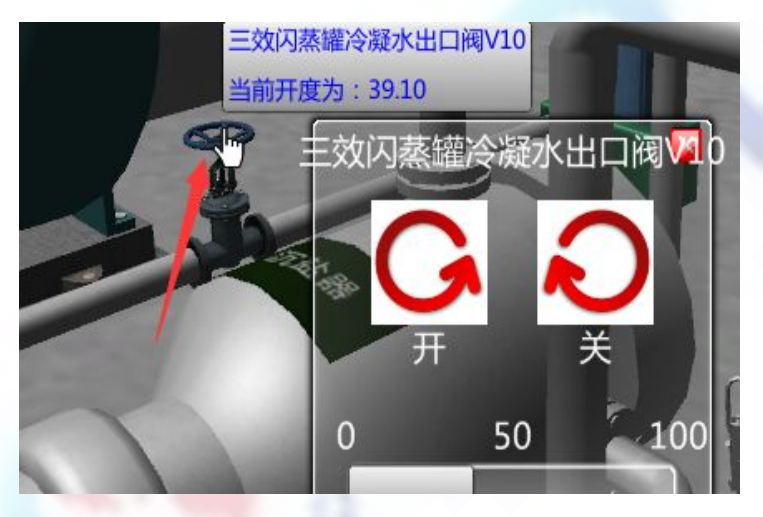

图-23

18 待冷凝水罐液位超过 50%,启动排水泵,打开液位调节阀 LIC01,控制冷凝水罐液位 50%,投自动。(在 2D 画面操作)

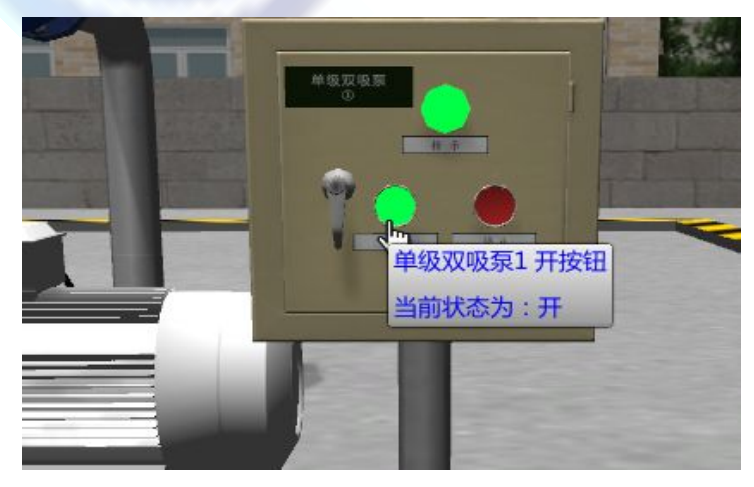

地址:北京海淀区清河强佑新城甲一号楼 **14** 层 **1431** 室 邮编:**100085** E-mail: [bjobe@163.com](mailto:bjobe@163.com) 电话:010-<sup>82830650</sup> 网址:[www.bjobe.com](http://jinfeng.texindex.com.cn/8/www.jin-feng.com)

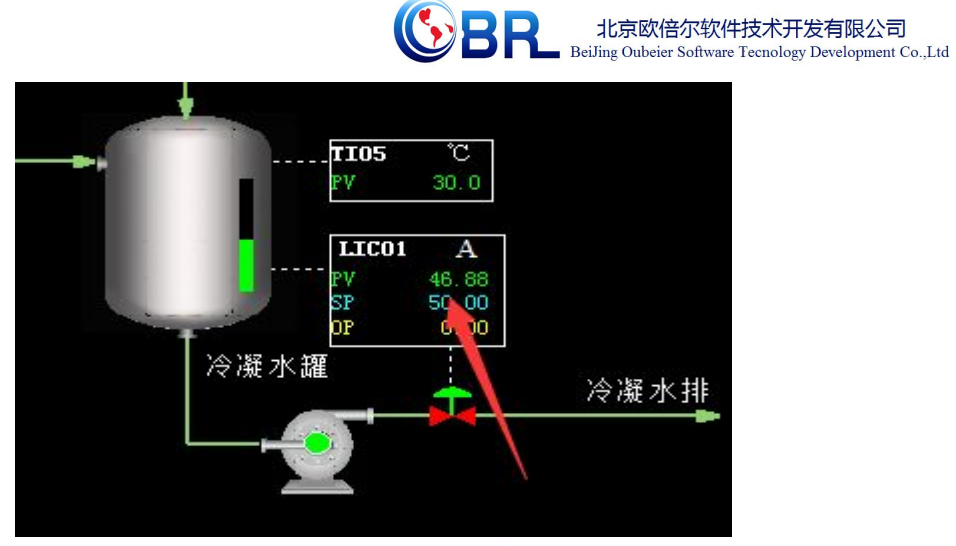

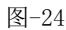

19 打开盐分离器出料阀 V14,向沉盐器排料。

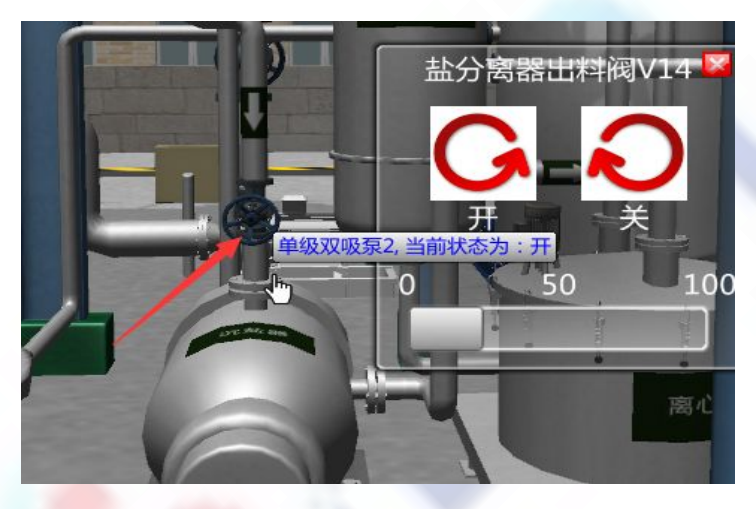

图-25

20 启动离心机搅拌分离。

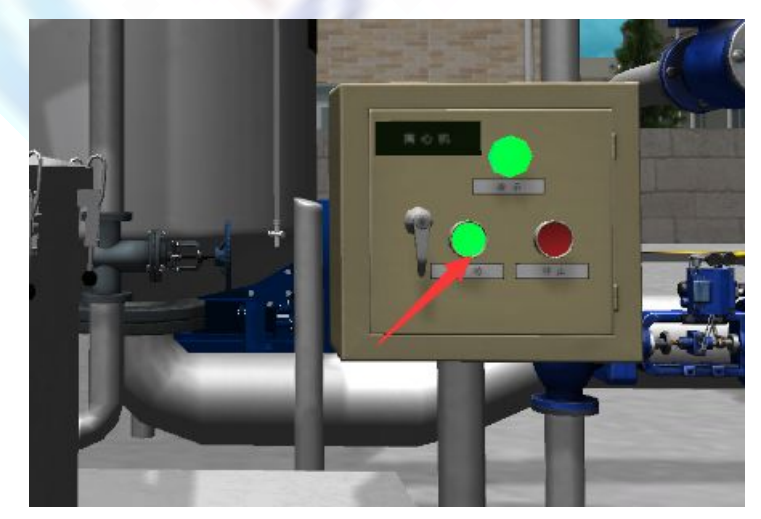

图-26

地址:北京海淀区清河强佑新城甲一号楼 **14** 层 **1431** 室 邮编:**100085** E-mail: [bjobe@163.com](mailto:bjobe@163.com) 电话:010-<sup>82830650</sup> 网址:[www.bjobe.com](http://jinfeng.texindex.com.cn/8/www.jin-feng.com) 21 启动真空泵,打开抽真空控制阀 PIC04,排出不凝气,控制冷凝罐压力-0.003MPa。

<span id="page-15-0"></span>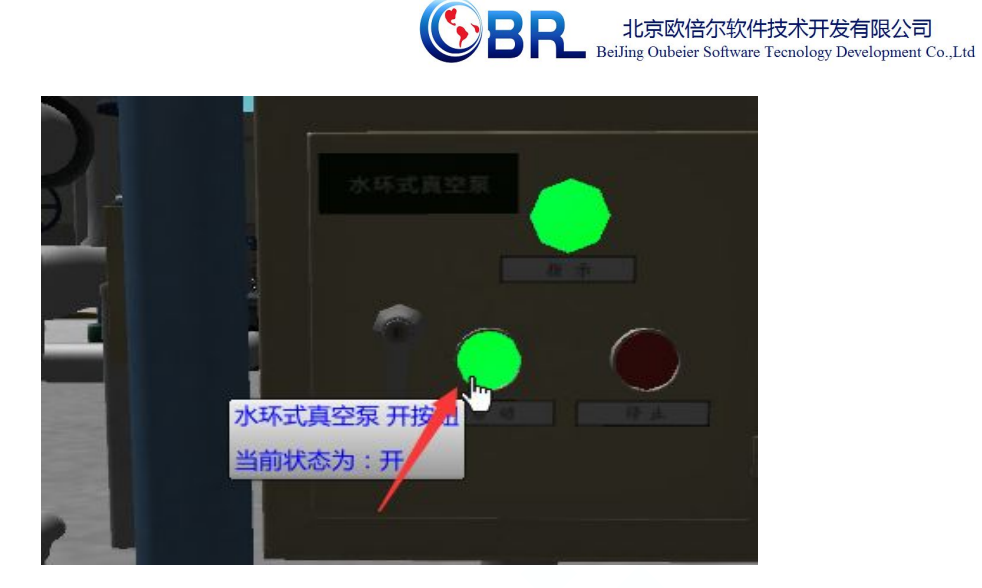

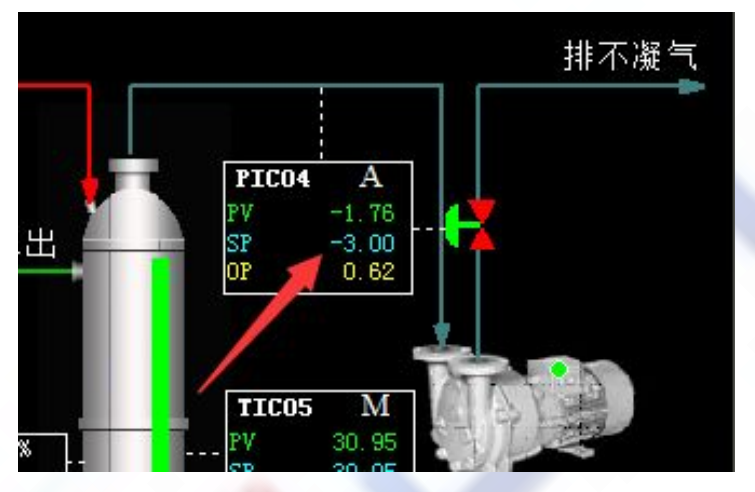

图-27

## 第四章 注意事项

## **4.1** 软件运行注意事项及常见问题

### 4.1.1 软件运行注意事项

1、修改学生机的站号、教师站 IP 地址等信息。

(1) 鼠标右键点击屏幕右下角托盘区图标 <sup>2]</sup>, 在弹出菜单中选择"显示主界面"(如下图所示)。

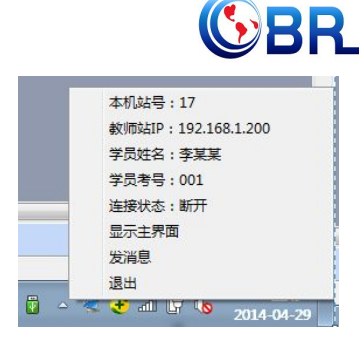

北京欧倍尔软件技术开发有限公司 BeiJing Oubeier Software Tecnology Development Co., Ltd

<span id="page-16-0"></span>(2) 在该界面中可修改教师站 IP 和本机站号。

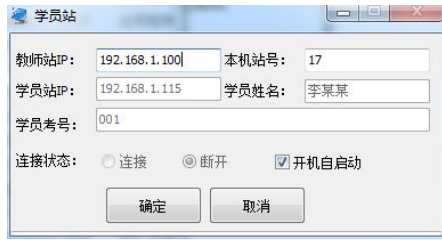

(3) 也可在注册表中,修改上列信息,操作界面如下。

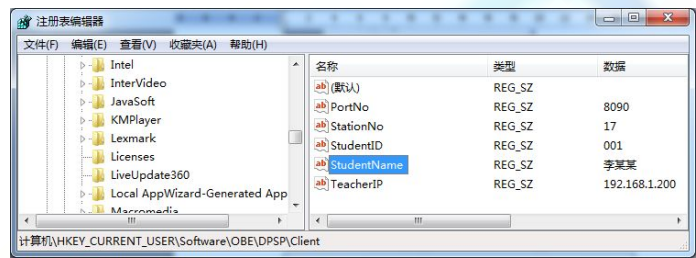

StationNo:本机站号

StudentID:学号

StudentName:学员姓名

TeacherIP:教师站 IP

### 4.1.2 其中容易被杀毒软件阻止的程序

- (1) ModelMange.exe
- (2) StaClient.exe
- (3) ScoreRun.exe
- (4) Vgserver.exe
- (5) Gus.exe
- (6) ConApp.dll
- (7) TeachingLab.exe
- (8) MA.exe

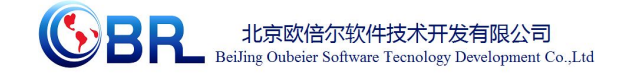

## <span id="page-17-0"></span>**4.2** 安装过程中常见问题

4.2.1 控件注册失败

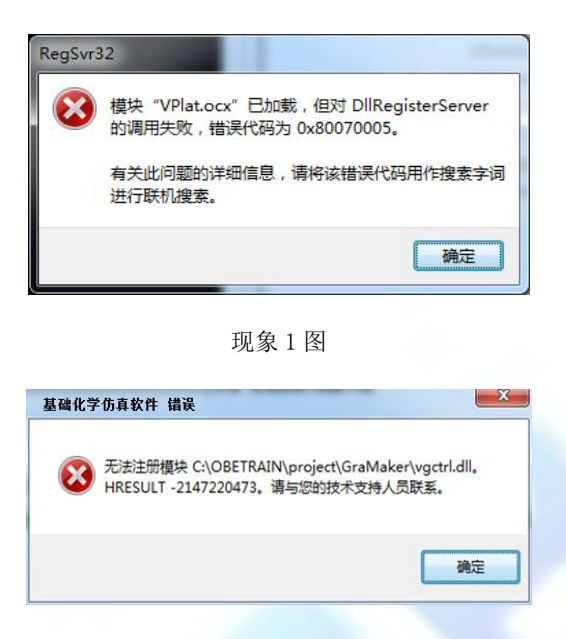

现象 2 图

出现以上现象时,按如下步骤解决:

- (1)、点击"开始->所有程序->附件",右键选择"命令提示符"以管理员身份运行。
- (2)、弹出如下界面

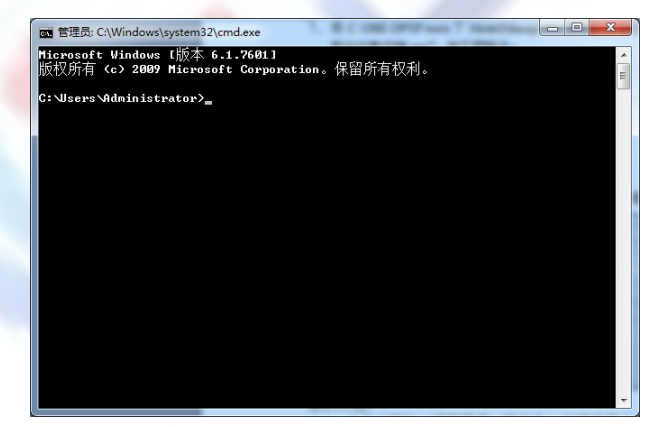

在上图所示界面中输入 cd C:\OBETRAIN\Project\TeachingLab 然后回车,再输入 regsvr32 Vplat.ocx 然后回车(如下图所示,注意 C:\OBETRAIN 为实际安装路径)。

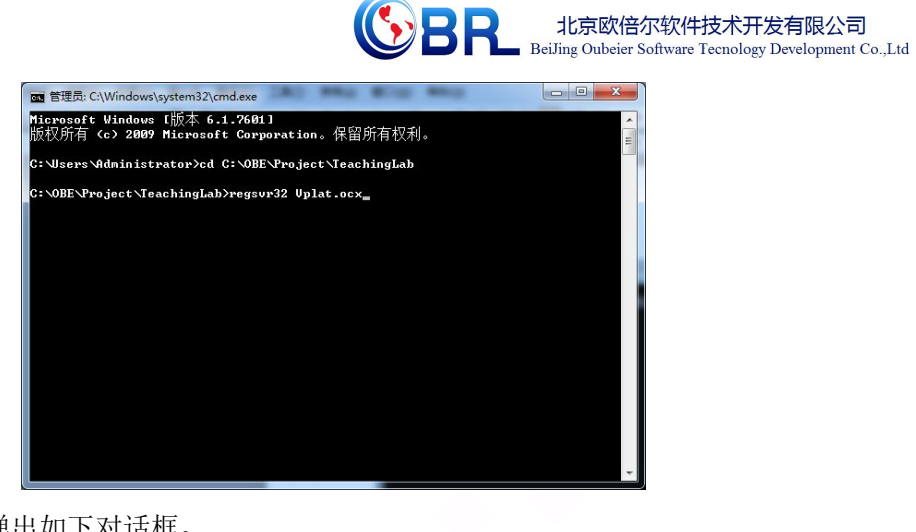

如果注册成功,则弹出如下对话框。

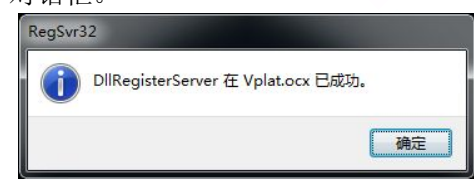

(3) 在命令提示符界面中输入 cd C:\OBETRAIN\Project\GraMaker 然后回车,再输入 regsvr32 vgctrl.dll 然后回车(如下图所示 注意 C:\OBETRAIN 为实际安装路径。

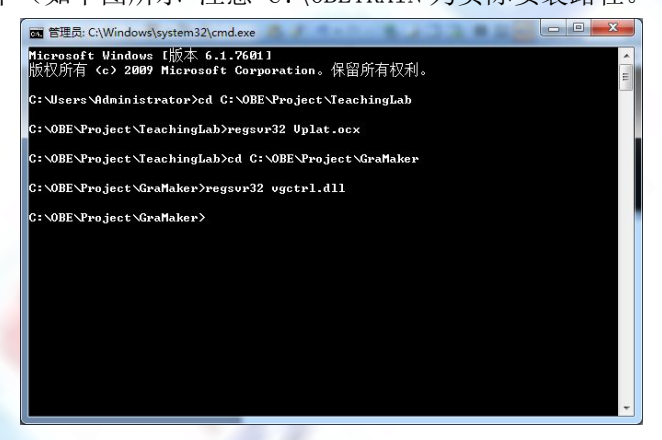

如果注册成功,则弹出如下对话框。

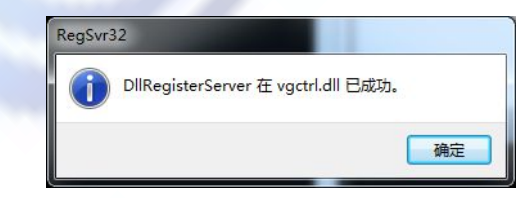